# **Com llegir un llibre a la plataforma BlinkLearning-LTI**

**Universitat Oberta** de Catalunya

*BlinkLearning és una plataforma digital educativa que facilita l'accés a una gran quantitat de continguts digitals de diferents editorials. Permet accedir al contingut des de diversos dispositius, siguin telèfons intel·ligents, tauletes o ordinadors.*

*El visor de la plataforma permet afegir notes, remarcar fragments, escriure sobre el document i buscar paraules a text complet, entre altres opcions.*

*Segueix els passos següents per accedir al llibre (els títols dels llibres esmentats són il·lustratius i no cal que coincideixin amb cada cas particular).*

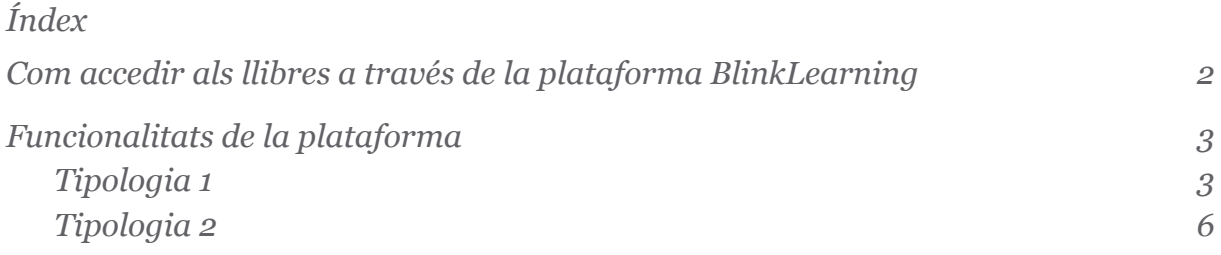

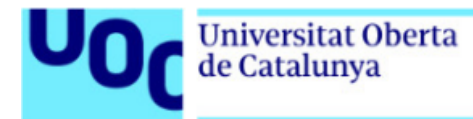

## <span id="page-1-0"></span>**Com accedir als llibres a través de la plataforma BlinkLearning-LTI**

L'accés als llibres d'aquesta plataforma és molt senzill: només has de fer clic a l'enllaç que trobaràs a l'apartat corresponent de les assignatures (apartat *Recursos* o bé al *NIU* que trobis dins cadascuna de les activitats).

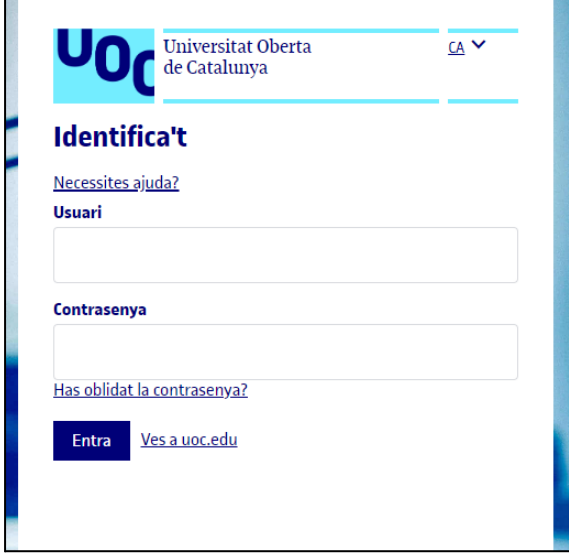

Cal que t'identifiquis amb les claus del Campus Virtual.

Si surt el missatge següent, posa't en contacte amb el servei *La Biblioteca respon* i indica l'error "No es pot accedir al contingut perquè no hi ha llicències disponibles per al teu centre educatiu":

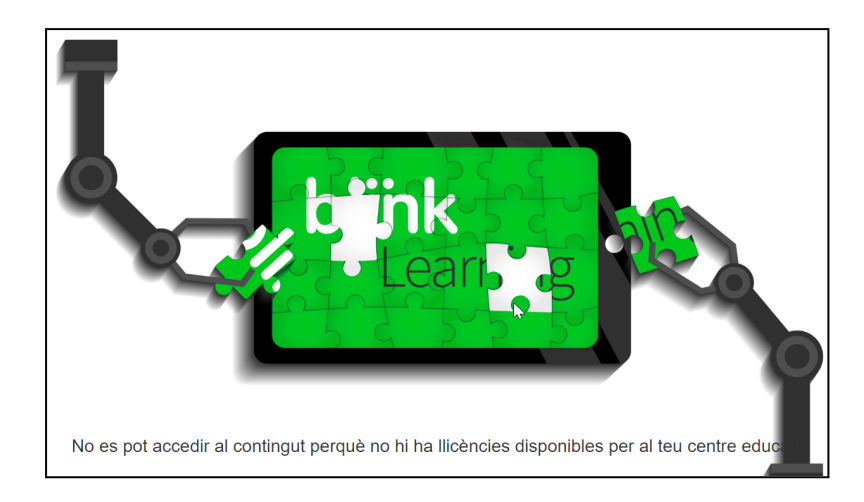

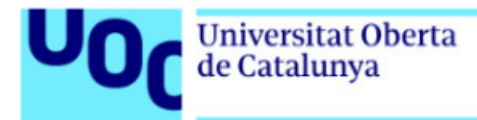

## <span id="page-2-0"></span>**Funcionalitats de la plataforma**

Els llibres de la plataforma BlinkLearning-LTI poden ser de dues tipologies, i els pots reconèixer per la forma del menú de navegació.

#### <span id="page-2-1"></span>**Tipologia 1**

Els llibres de la tipologia 1 tenen el menú següent:

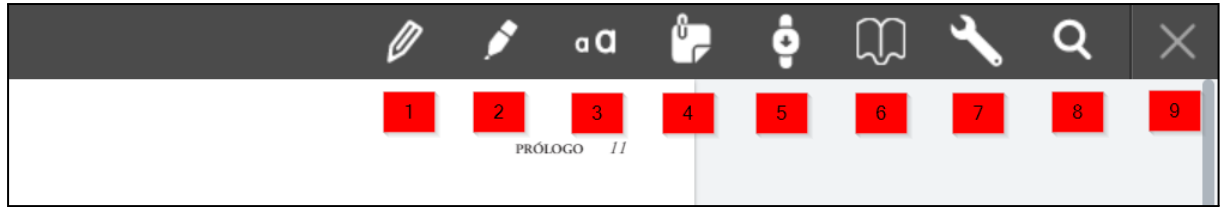

Tot seguit, es descriuen les eines que es posen a disposició de l'usuari:

1. *Llapis***:** permet escriure i encerclar. Si mantens premut el botó, s'obrirà una finestra on podràs triar el color i el gruix de la línia del llapis.

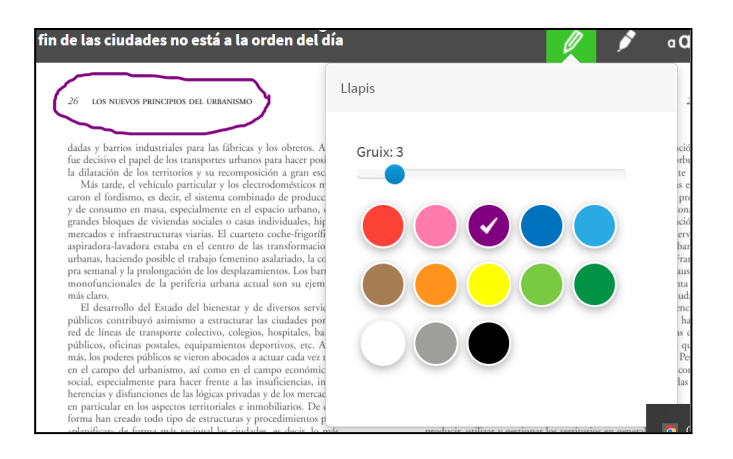

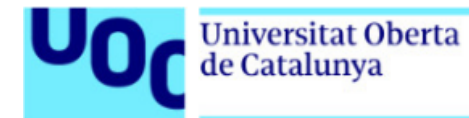

2. *Recalcador***:** és un retolador de colors que serveix per remarcar el que vulguis destacar. Si mantens premut el botó, s'obrirà una finestra on podràs triar el color del retolador.

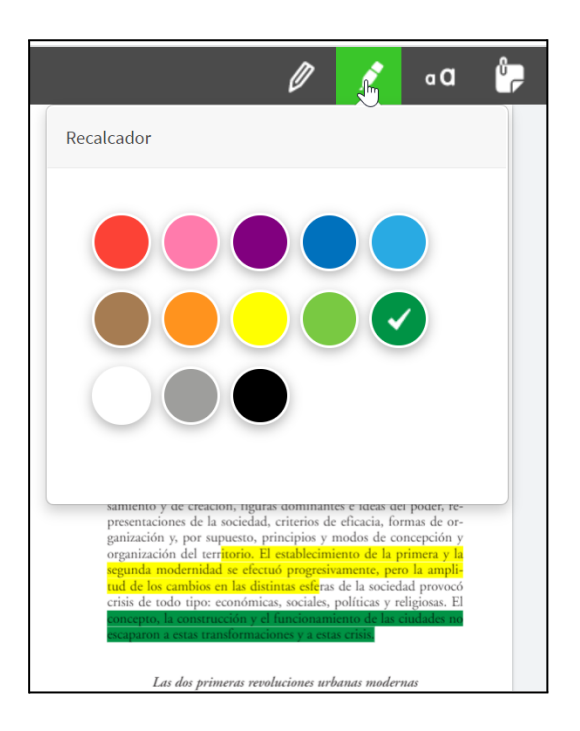

3. *Text lliure***:** obre una finestra per escriure-hi comentaris. Si mantens premut el botó, s'obrirà una finestra on podràs triar el color del text.

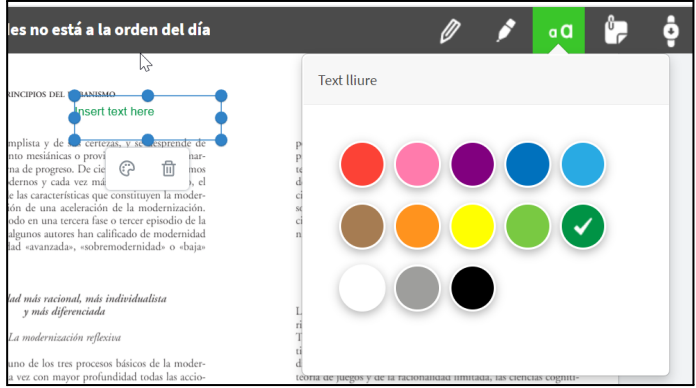

4. *Afegir una nota personal***:** es tracta d'una nota adhesiva que s'obre amb un doble clic i que permet escriure comentaris a la dreta del text. La icona de la paleta permet triar el color de la nota.

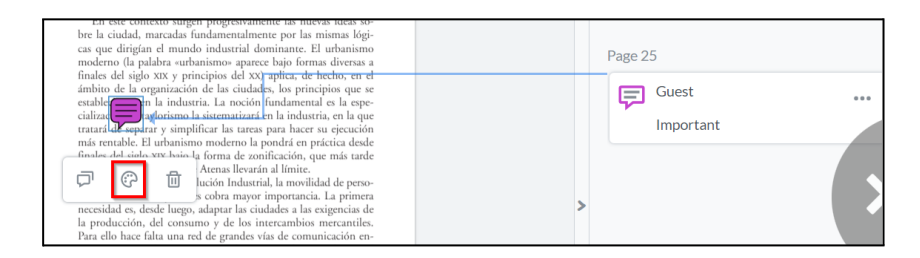

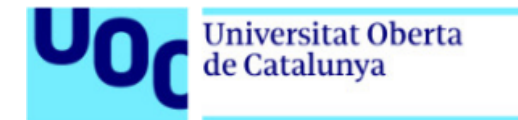

- 5. *Mode continu***:** el document es pot veure en mode continu. Per defecte, a l'exemple s'obre la visió a doble pàgina.
- 6. *Índex i marcadors***:** obre una columna lateral, que permet navegar per l'índex del llibre i afegir-hi marcadors.
- 7. *Barra de navegació***:** ancorada a la part inferior, permet obrir la columna de l'índex (com el punt 6), avançar o retrocedir de pàgina amb les fletxes, i fer zoom al text.

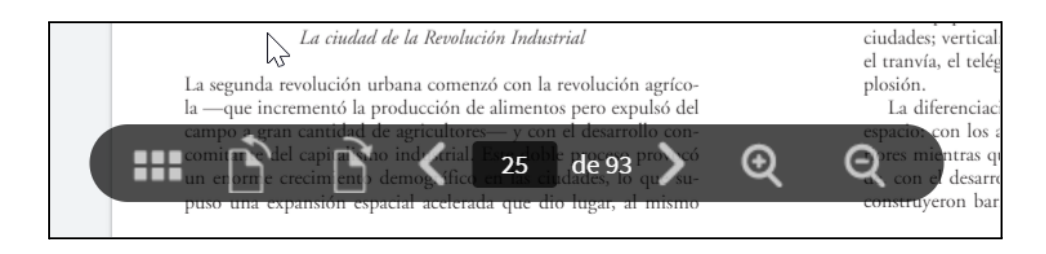

- 8. *Cercar paraules***:** introduint-hi una paraula, indica totes les coincidències que ha trobat al llibre.
- 9. *Tornar als meus cursos***:** tanca el llibre i obre la pàgina principal de la plataforma. Si tens més llibres en aquesta plataforma, els trobaràs en aquesta pàgina.

Les eines *Llapis*, *Recalcador*, *Text lliure* i *Afegir una nota personal* inclouen la possibilitat d'esborrar o editar el color (en el cas del llapis, també pots editar la mida i l'orientació del dibuix). Per fer-ho, has de seleccionar la part que t'interessa modificar.

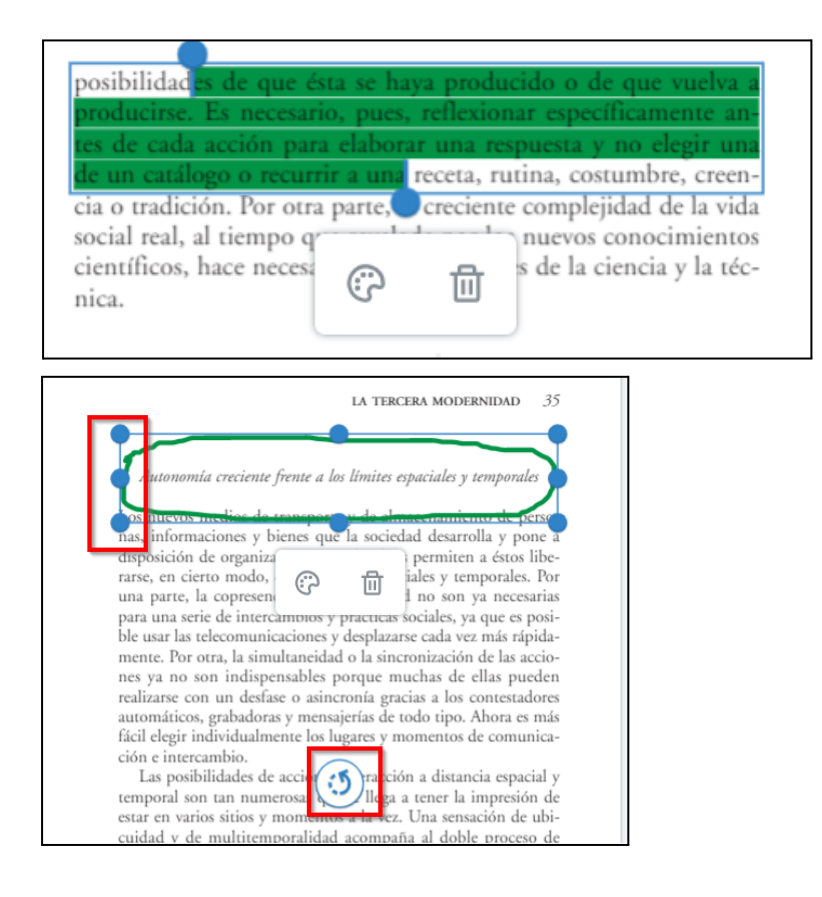

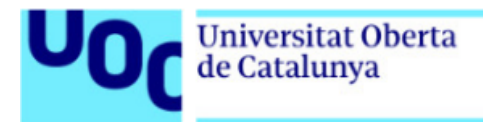

#### <span id="page-5-0"></span>**Tipologia 2**

Els llibres de la tipologia 2 tenen el menú següent:

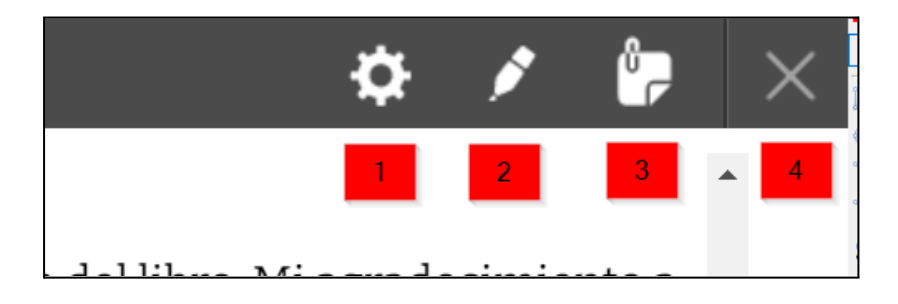

Tot seguit, es descriuen les eines que es posen a disposició de l'usuari:

- 1. *Preferències***:** obre una finestra amb dues opcions.
	- a. El botó *Style* permet triar la mida del text, la lletra tipogràfica i el color del text i del fons. A l'apartat *Preview* podràs veure els canvis aplicats.

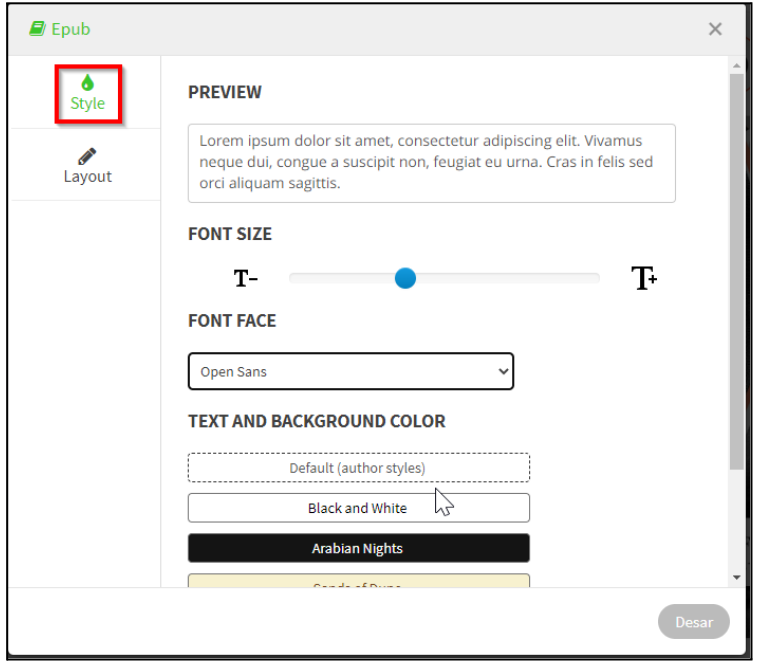

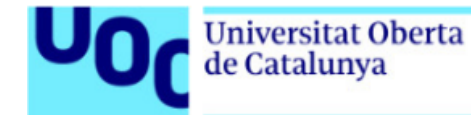

b. El botó *Layout* permet triar la mida de la pàgina, el tipus de visualització (una sola pàgina o dues pàgines a la mateixa pantalla) i la manera de desplaçar-se entre les pàgines (de manera contínua o passant pàgina amb un botó).

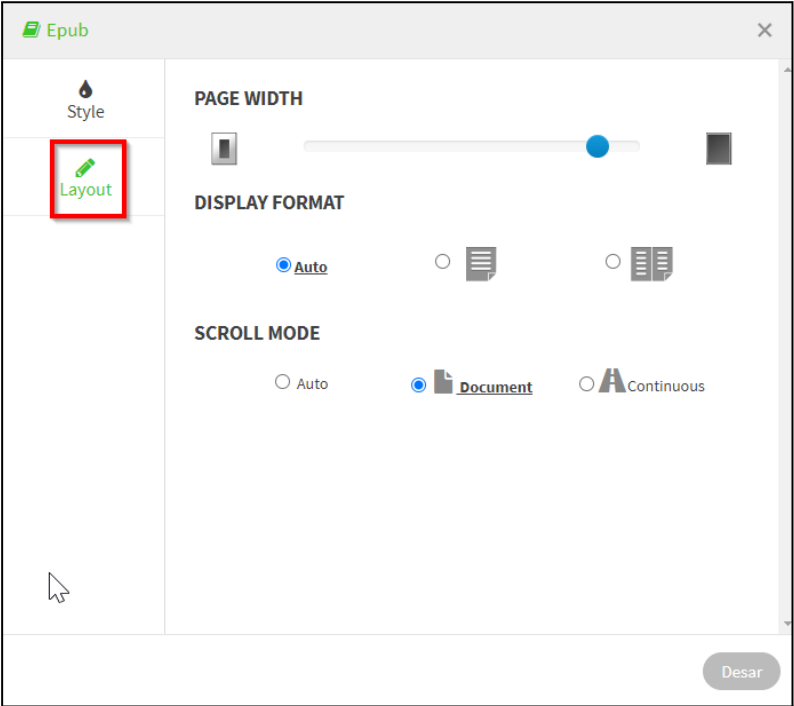

- 2. *Recalcador***:** és un retolador de colors que serveix per remarcar el que vulguis destacar. Si mantens premut el botó, s'obrirà una finestra on podràs triar el color del retolador.
- 3. *Afegir nota personal***:** es tracta d'una nota adhesiva que s'obre amb un doble clic i que permet escriure comentaris a la dreta del text. La icona de la paleta permet triar el color de la nota.
- 4. *Tornar***:** tanca el llibre i obre la pàgina principal de la plataforma. Si tens més llibres en aquesta plataforma, els trobaràs en aquesta pàgina.